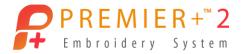

# Large Candlewick Lettering

A PREMIER+<sup>™</sup> 2 exercise Windows version by Phil Carlton

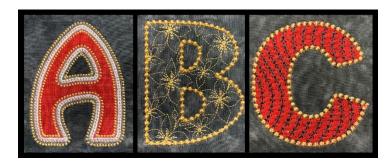

In this lesson, we will explore inserting lettering into Create. One benefit is that you can manipulate the properties just as you would for any shape you have digitized.

We will build three different types of letters: an embellished appliqué letter, a motif-filled letter, and a MultiWave with Motif letter. These letters work well for projects such as banners, large monograms, or garden flags. We used A, B, and C as examples, but the same steps work for other letters and sizes.

 $PREMIER+^{\infty} 2$  added many new Candlewicking stitches, so I thought it would be fun to feature them in this lesson.

This lesson uses the Create module, so it requires PREMIER+<sup>™</sup> 2 ULTRA.

## Part 1: Embellished Appliqué Letter

- 1. Open **PREMIER+<sup>™</sup> 2 Embroidery**. *銲*
- 2. Quicklink to **PREMIER+**<sup>™</sup> **2 Create**.
- 3. Select "Start a New Design with No Picture", then click Next.
- 4. Select "No Background" then click Next.

When you select "No Background", your Create document will include a blank Draw tab, but you will begin on the Home tab.

- 5. Click the **Change Hoop** button.
- 6. Put a checkmark in "**Enter Hoop Size**" and set the Width and Height to **120 mm**. Click **OK**.
- 7. Click Finish.
- 8. Click **Insert Lettering** A and use the following settings:
  - Category: Appliqué
  - Font: Rian Patch 35-70mm

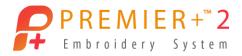

- Size: 100 mm
- Select the capital-A

Click **Insert**. *The letter A is inserted into the hoop*.

- 9. Click **Cancel** to close the dialog box.
- 10. Move the letter into the center of the hoop.
- 11. Click **Edit Points**.
- 12. **Right-click** in the work area to open the Properties dialog box for the selected item.

Change the following settings:

#### Line tab:

- Width: 5.0 mm

#### Appliqué tab:

- Click **Select Fabric**
- Appliqué Type: Quick
- Under Quick Colors, select the **Red** swatch.

Click OK.

- 13. Click **OK** a second time to close the dialog box.
- 14. Click Copy.
- 15. Click Paste.
- 16. **Right-click** in the work area to open the Properties dialog box.
- 17. Change the Line type to **Triple Stitch** and set Length to **2.5 mm**.
- 18. Select the **Appliqué** tab and set Appliqué Method to **None**. Click **OK**.
- 19. In the Color list, **double-click** on **Color #2** and change it to **Robison-Anton Rayon 40 2606** (TH Gold). Click **OK**.
- 20. Click **File Save** and save the EDO file as "**Applique with Triple-A**". The EDO file allows you to continue editing the design in the Create module.
- 21. Click the bottom-half of the **Copy** button and select **Copy Embroidery**.

## **Add Candlewick Border in Modify**

- 22. Quicklink to **PREMIER+** <sup>™</sup> **2 Modify**. <sup>⋄</sup>
- 23. Click **Change Hoop**.

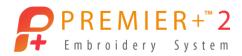

- 24. Put a checkmark in "**Enter Hoop Size**" and set the Width and Height to **120 mm**. Click **OK**.
- 25. Click Paste.
- 26. Select the **Border** tab.
- 27. Under Stitch Type, select **Motif Line**.
- 28. Click **Options** and set the following settings:
  - Group: Universal
  - Category: Candlewicking 2
  - Pattern: 5
  - Minimum Gap: 0 mm
  - Height and Width: 2.5 mm
  - Fit to Line, Kern, Reverse, Mirror: Unchecked
  - Stitch: **Running**
  - Length: **6.0 mm**

Click OK.

- 29. Set Margin to **0 mm**.
- 30. Click Border Embroidery.
- 31. Click Create Overlay Border.
- 32. Select the **Home** tab.
- 33. Click ColorSort.
- 34. Under Color Select, select Color #3.
- 35. At the bottom of the color list, click **Merge into Previous Color**. (If you want the candlewicks to be a different color than the triple stitch, skip this step.)
- 36. Click **File** > **Export** and export the design in the stitch format you need for your embroidery machine.

## **Part 2: Motif-filled Letter**

- 37. Quicklink to **PREMIER+**<sup>™</sup> **2 Create**.
- 38. The first letter you inserted is still in the hoop.
- 39. Click **File** > **New**.

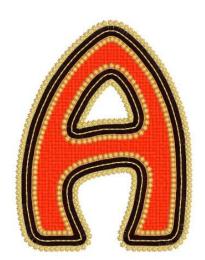

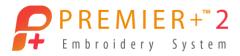

#### 40. Click Cancel.

41. Click **Insert Lettering** And use the following settings:

- Category: Modern

- Font: Litho UC 20-80mm

- Size: 100 mm

- Select the capital-B

Click **Insert**. *The letter B is inserted into the hoop.* 

- 42. Click **Cancel** to close the dialog box.
- 43. Move the letter into the center of the hoop.
- 44. Click Edit Points.
- 45. **Right-click** in the work area to open the Properties dialog box for the selected item.
- 46. Change the Fill type to **Motif Fill** and change the following settings:

#### Motif 1 tab:

- Group: Pfaff

- Category: 5.4 Maxi Art Stitches

- Pattern: 8

- Height and Width: Defaults

## Spacing tab:

Gap Horizontal: 0% Gap Vertical: 0%

- Offset Horizontal: **50%** 

- Offset Vertical: 0%

#### Options tab:

- Angle: **325 degrees** 

Stitch: SingleLength: 6.0 mm

- 47. Change Line type to **Motif Line** and set the following options:
  - Group: Universal
  - Category: Candlewicking 2

- Pattern: 10

- Minimum Gap: **1.0 mm** - This setting will add a bit of space between each Candlewick stitch.

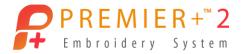

- Height and Width: 4 mm

- Fit to Line, Reverse, Mirror: Unchecked

- Kern: Checked

- Stitch: Triple

(Always do a test stitch when tripling a motif. This is a heavy candlewick, but it stitched very nicely.)

- Length: 6.0 mm

Click **OK**.

Notice near the End Marker, there may be a little extra space between the End Marker and the last candlewick.

48. Click **Zoom to Rectangle** and click and drag a box around the End Marker.

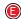

- 49. **Right-click** to de-select the Zoom tool.
- 50. Click on the square node attached to the End Marker and drag the node slightly to extend the line just until another candlewick appears in the empty space.
- 51. Click **Zoom to Fit**.
- 52. Click **File Save** and save the design as "**Motif Fill**" Letter-B".

The EDO file allows you to edit the design in the Create module.

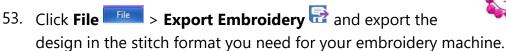

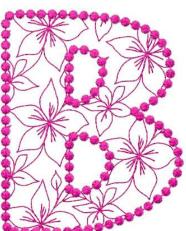

## Part 3: MultiWave Appliqué Letter

- 54. Click **File** > **New**.
- 55. Click Cancel.
- 56. Select the **Draw** tab.
- 57. Click My Motifs 💝 > Import Motif. 😘
- 58. Set the Group to **Husqvarna Viking** and the Category to **G Vintage Stitches**.
- 59. Select the motif in the 1<sup>st</sup> row and 4<sup>th</sup> column.
- 60. In the lower-right, drag the **Zoom Slider** all the way to the right to zoom in on the stitch.

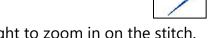

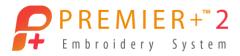

- 61. Click on the stitch motif to select it.
- 62. Click **Duplicate**.
- 63. Click the arrow on the left side of the pasted motif to mirror the motif horizontally.
- 64. Click **Edit Nodes**.

Notice that the End point of the motif is now on the left side and the Start point is on the right. In order to make this motif stitch out continuously, we need to reverse these nodes.

- 65. On the menu bar at the top of the screen, click **Reverse Path**.
- 66. Right-click to de-select the tool.
- 67. Click Alignment > Center in Hoop.
- 68. Use the right arrow on the keyboard to move the motifs to where the end point of the first motif and the start point of the second motif align.
- 69. Click **Edit Nodes**.
- 70. Hold down the **Control** key on the keyboard and click on the green node.
- 71. **Move the green node** until the mouse has a "+" connected to it. This will make the 2 paths, become 1.
- 72. **Right-click** to deselect the tool.
- 73. Click My Motifs 🌣 > Export to My Motifs. 🧏

The stitch has been added to My Motifs and we'll use it later.

- 74. Click **Delete**.
- 75. Select the **Home** tab.
- 76. Click **Zoom to Fit**.
- 77. Under Insert, click **Insert Lettering** And use the following settings:
  - Category: Appliqué
  - Font: Arial Patch 30-70mm
  - Size: 100 mm
  - Select the capital-C

Click **Insert**. *The letter C is inserted into the hoop*.

- 78. Click **Cancel** to close the dialog box.
- 79. Move the letter into the center of the hoop.

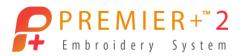

- 80. Click Edit Points.
- 81. **Right-click** in the work area to open the Properties dialog box for the selected item.
- 82. Change the following settings:

- Line Type: Motif Line

- Group: Universal

- Category: Candlewicking 2

- Pattern: **13** 

- Minimum Gap: 0 mm

- Height: **5 mm** - Width: **5 mm** 

- Fit to Line, Reverse, Mirror: Unchecked

Kern: CheckedStitch: RunningLength: 6.0 mm

- Insert Color Change: Checked

- Click • and select Robison-Anton Rayon 40 – 2606 (TH Gold). Click OK.

83. Change Fill Type to **MultiWave Fill** and use the following settings.

- Density: **40** 

- Use Motifs: Checked

#### Motif tab:

- Group: My Motifs

- Category: **My Motifs** 

- Pattern: Select the motif we created earlier

- Fit Motif to Line, Kern, Reverse, Mirror: **Unchecked** 

- Height and Width: **Defaults** 

Stitch: RunningLength: 6.0 mm

Click **OK**.

84. Select the **Precise Create** tab.

85. Click **MultiWave Line**.

86. Click four points in a vertical serpentine line as shown.

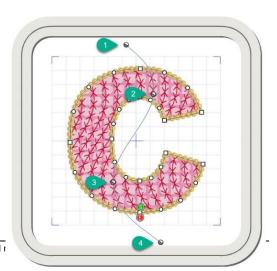

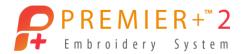

- 87. **Right-click** to complete the MultiWave Line.
- 88. **Right-click** a second time to de-select the tool.
- 89. Adjust the nodes of the MultiWave Line to shape the curve.
- 90. Click **File** > **Save** and save the EDO file as "**Multiwave Letter-C**". The EDO file allows you to continue editing the design in the Create module.
- 91. Click **File** > **Export Embroidery** and export the design in the stitch format you need for your embroidery machine.